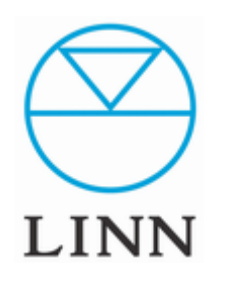

# DSMセットアップ手順 (Davaar)

WINDOWS編

Ver5.0 (2019/6)

DSMセットアップ手順

*(このマニュアルは、できるだけシンプルにセットアップの手順の解説をしていますので、個々の詳細な取り扱い方法については、 各取り扱い説明書をご覧ください。)*

### 目次

- A LANとの接続
- B 電源投入
- C PCへソフトウェアのインストール
- D NASの設定
- E その他のコントロールデバイス

USER'S MANUAL

## A. LANとの接続

**1. DSMの接続**

ご自宅のLANネットワークにLANケーブルでDSMを接続します。

#### **2. NASの接続**

ご自宅のLANネットワークにLANケーブルでNASを接続します。 ※動作確認済のNASにつきましては、本書 7ページをご参照

下さい。

#### **3. PCの接続**

ご自宅のLANネットワークにPCを接続します。 既にPCをLANネットワーク上でお使いの方は、そのままで結構です。

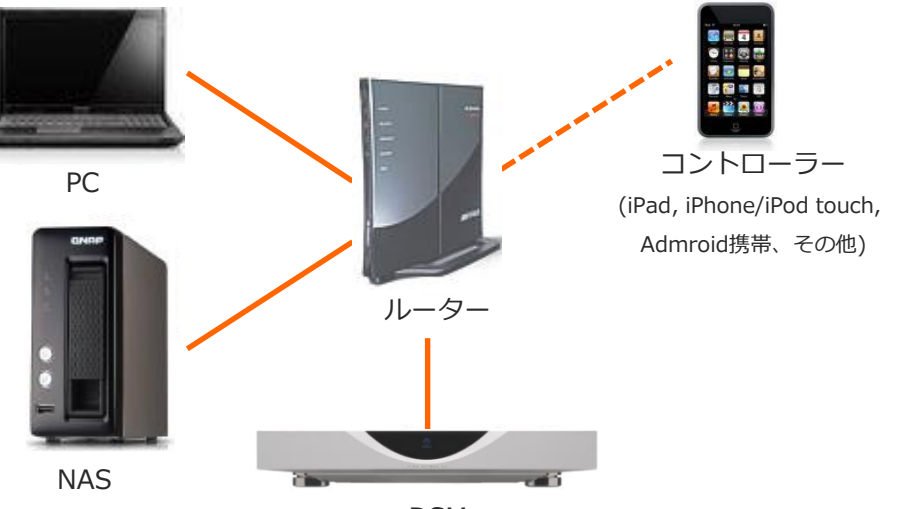

DSM

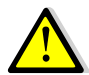

各種ファイヤーウォール、セキュリティーソフトは、DSM再生の障害となります。 ON/OFF、ブロックの解除などソフト上の各種設定を確認の上ご使用ください。

DSM: プリアンプ/プリメインアンプ+再生機

NAS: ストレージ、サーバー

PC: リッピング作業、ダウンロード作業、コントローラー

#### USER'S MANUAL

### B. 電源投入

#### **1. DSMのON**

リアパネル、メインスイッチをONにち、DSMの電源を入れますと本体フロトパネルにドット●(もしくはLED)が点滅します。 しばらく点滅した後、DSMはスタンバイの状態となります。

DSMは、ドット点滅の間にIPアドレスの取得を行っています。もしドットの点滅がいつまでも続きスタンバイにならなかったり、 起動後、ディスプレイに右下などに X (バツ)のマークが表示されている場合は、ネットワークに接続できていないことを意味します。

DSMがLANネットワークに正常に接続されているか(ケーブルがきちんと接続されているか等)、またはLANネットワークの不具合をご確認ください。

#### **2. NASのON**

NASのご準備があれば、電源を入れます。 一般的にNASは、起動/停止に数分掛かります。

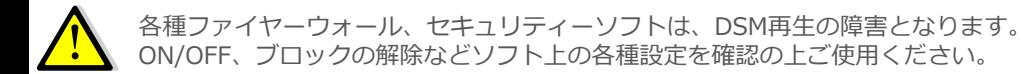

USER'S MANUAL DSMセットアップ手順

### C. PCへソフトウェアのインストール (Windows 10,7)

**1. DSMに必要なソフト**

■Kazoo DSの操作ソフト

※Microsoft Storeからダウンロードしてください。

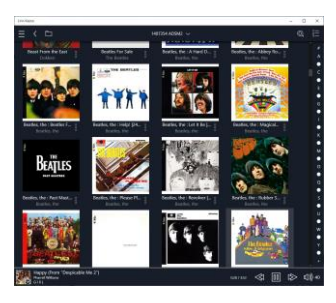

■LINN Konfig \* DSの設定変更、ソフトのアップデートを行います。 ※LINN JAPANホームページ DSマニュアルページより ダウンロードしてください。

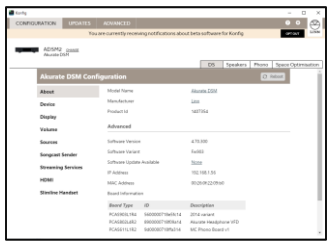

■リッピングソフト LINN推奨のリッピングソフトには、dbpower ampを お勧めしております。

※iTunes、その他のリッピングソフトでもDSM対応ファイル形式

(Apple Loss lessなど)に保存できれば、使用可能です

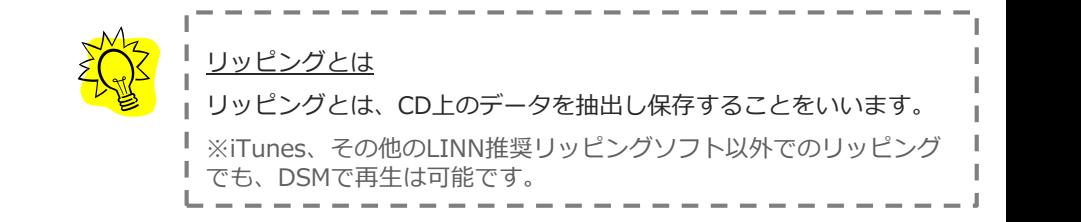

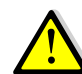

上記ソフトをインストールする前にNASのネットワークドライブへの 割り当て設定を行ってください。

「ネットワークドライブの割り当て」設定方法 マイコンピューター→ツール→ネットワークドライブの割り当て→ 参照ボタン→指定のNAS(shareフォルダー)を選択 各社NAS付属のナビゲーションソフトで簡単に行える場合があります。 (例:QNAP社Qfinder Pro)

USER'S MANUAL

### C. PCへソフトウェアのインストール(Windows 10, 7)

#### **2. インストール手順**

#### **a.ランタイムソフトのインストール**

WINDOWS 7以前のPCをお使いの方は、あらかじめ、 下記のランタイムソフトをインストールする必要があります。 下記のページより、ダウンロード/インストールしてください。

.NET Framework 2.0 ⇒ http://www.microsoft.com/downloads/details.aspx?familyid=08 [56EACB-4362-4B0D-8EDD-AAB15C5E04F5&displaylang=ja](http://www.microsoft.com/downloads/details.aspx?familyid=0856EACB-4362-4B0D-8EDD-AAB15C5E04F5&displaylang=ja)

Visual C++ ⇒ <http://www.vector.co.jp/soft/dl/win95/util/se390159.html>

#### **b.リッピングソフトのインストール**

リッピングソフトのインストールは、下記のそれぞれのリッピングソフト マニュアルをご覧になり、どちらか(複数も可)をインストールしてください。

①dBpoweramp ⇒ <http://www.linn.jp/pdf/ds/dbpoweram.pdf> ③Exact Audio Copy ⇒ [http://www.linn.jp/products/new/pdf/EAC\\_.pdf](http://www.linn.jp/products/new/pdf/EAC_.pdf)

USER'S MANUAL

## C. PCへソフトウェアのインストール(Windows 10, 7)

#### **2. インストール手順(続き…)**

#### **c.Kazooのインストール**

Microsoft Storeより アプリ版のKazooをインストールしてください。

Kazooのダウンロードリンクはこちら ⇒

https://www.microsoft.com/ja-jp/p/linn[kazoo/9nblggh4np11#activetab=pivot:overviewtab](https://www.microsoft.com/ja-jp/p/linn-kazoo/9nblggh4np11#activetab=pivot:overviewtab)

#### **d.LINN Konfig のインストール**

リンジャパン・ホームページより最新バージョンの LINN Konfigをインストールしてください。

LINN Konfigのインストールはこちら ⇒ http://oss.linn.co.uk/Releases/Konfig/Davaar/konfig\_latest\_win.exe

WINDOWS 7以前のユーザー様は、下記のリンクより インストール版 KAZOOをダウンロードしてください。

[http://oss.linn.co.uk/Releases/Kazoo/Davaar/Kazoo\\_4.8.1159\\_](http://oss.linn.co.uk/Releases/Kazoo/Davaar/Kazoo_4.8.1159_win.exe) win.exe

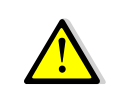

Kazoo及びKonfigは、Linn Products社のアップデートにより 随時最新型に更新されます。 ソフト起動時に「Version \*\*\*\* Update」というアナウンスがございますので、 ご希望の場合は、アップデートを行ってください。 ※キャンセルすることも可能です。

USER'S MANUAL

### D. NASの設定

NASの設定は、各社が用意しているユーティリティソフトで行って下さい。 NASに付属したディスクや各社ホームページからインストールできます。 IO DATA社のSOUND GENICは、IO DATA社ホームページ、 QNAPの設定に関しましては、LINN JAPANホームページより「QNAPマニュアル for Win」をご覧下さい。

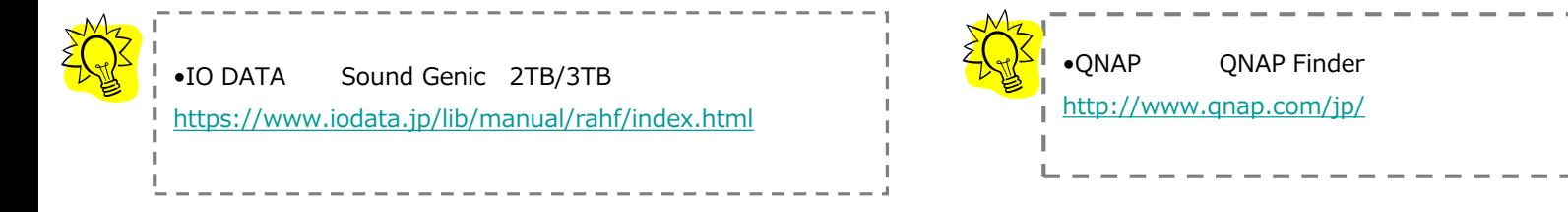

#### **NASの名称変更**

ご自身で認識しやすいネットワーク上のNASの名前をお付け下さい。

そのままでもご使用いただけます。

(例:music box、お父さんのNAS、お母さんのNAS etc…)

## USER'S MANUAL DSMセットアップ手順

## F. その他コントロールデバイス

現在DSMをコントロールすることの出来るデバイスです。

■iPad

●Kazoo (Linn DSM/プリアンプコントローラー):無償 ※上記ソフトウェアは、App store上でダウンロードいただけます。

#### ■iPhone/iPod touch

●Kazoo (Linn DSM/プリアンプコントローラー):無償 ※上記ソフトウェアは、App store上でダウンロードいただけます。

#### ■android

●Kazoo (Linn DSM/プリアンプコントローラー):無償 ※上記ソフトウェアは、Google play store上でダウンロードいただけます。

#### $MAC$  OS X (Mac OS X 10.6以上)

●Kazoo for Mac (Linn DSM/プリアンプコントローラー) : 無償 ※上記ソフトウェアは、App store上でダウンロードいただけます。

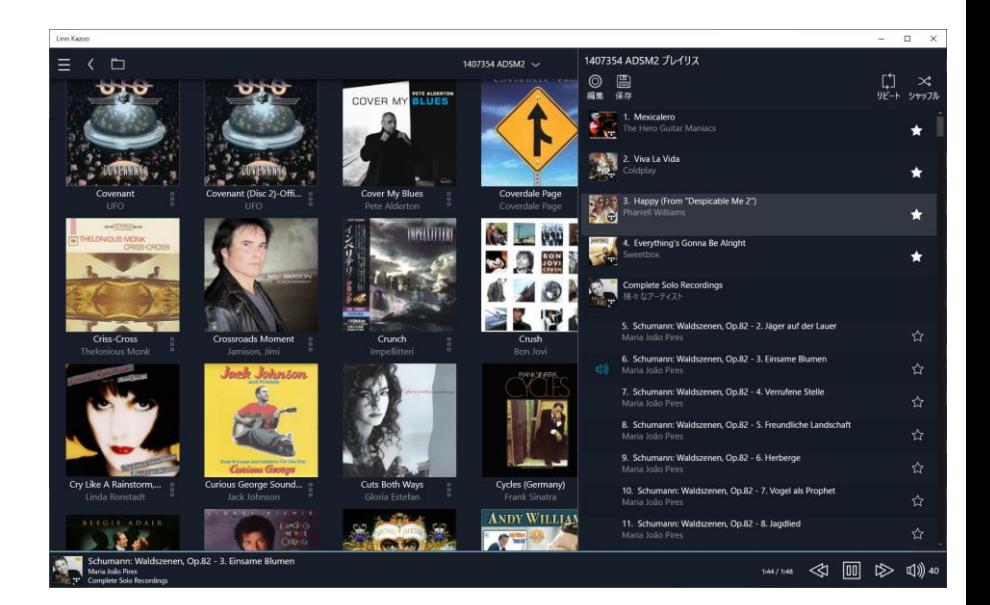